## **BUKU MANUAL APLIKASI**

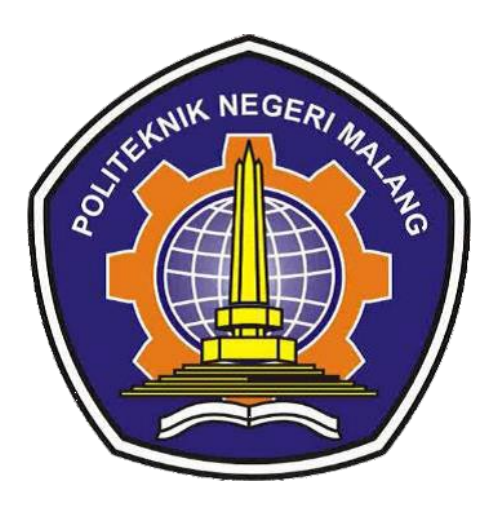

# **ANALISIS SENTIMEN BERITA HOAX MENGGUNAKAN NAÏVE BAYES**

Oleh: Rasyed Renaldi 1941720177

**PROGRAM STUDI TEKNIK INFORMATIKA JURUSAN TEKNOLOGI INFORMASI POLITEKNIK NEGERI MALANG SEPTEMBER 2023**

## **KATA PENGANTAR**

<span id="page-1-0"></span>Dengan mengucap puji syukur kehadirat Allah SWT, karena atas limpahan rahmat & hidayah-Nya, penulis dapat menyelesaikan buku manual ini dengan judul:

#### **"Analisis Sentimen Berita Hoax menggunakan Naïve Bayes".**

Dalam buku manual ini berisi bagaimana tahapan yang dilakukan dalam desain dan implementasi aplikasi desktop dengan bahasa pemrograman python dan web klasifikasi naïve bayes menggunakan laravel. Tahapan tersebut dimulai dari spesifikasi perangkat komputer yang digunakan sampai implementasi dan pengujian.

Pada kesempatan ini penulis menyampaikan rasa terima kasih yang sebesar-besarnya kepada Yth.

- 1. Bapak Supriatna Adhisuwignjo, ST., MT., selaku Direktur di Politeknik Negeri Malang.
- 2. Bapak Dr. Eng. Rosa Andrie Cinderatama, S.T., M.T., selaku Ketua Jurusan Teknologi Informasi.
- 3. Ibu Dr. Ely Setyo Astuti, S.T., M.T., selaku Ketua Program Studi D-IV Teknik Informatika
- 4. Ibu Meyti Eka Apriyani, S.T., M.T., selaku dosen pembimbing utama.
- 5. Bapak Toga Aldila Cinderatama, S.ST., M.Sc., selaku dosen pembimbing pendamping.
- 6. Dan seluruh pihak yang telah membantu.

Penulis menyadari bahwa buku manual ini masih jauh dari kesempurnaan. Akhir kata, semoga dengan selesainya buku manual ini akan memberikan perubahan dan perbaikan ke arah yang lebih baik bagi dunia pendidikan, khususnya di Politeknik Negeri Malang.

Malang, 07 September 2023

Penulis

# **DAFTAR ISI**

<span id="page-2-0"></span>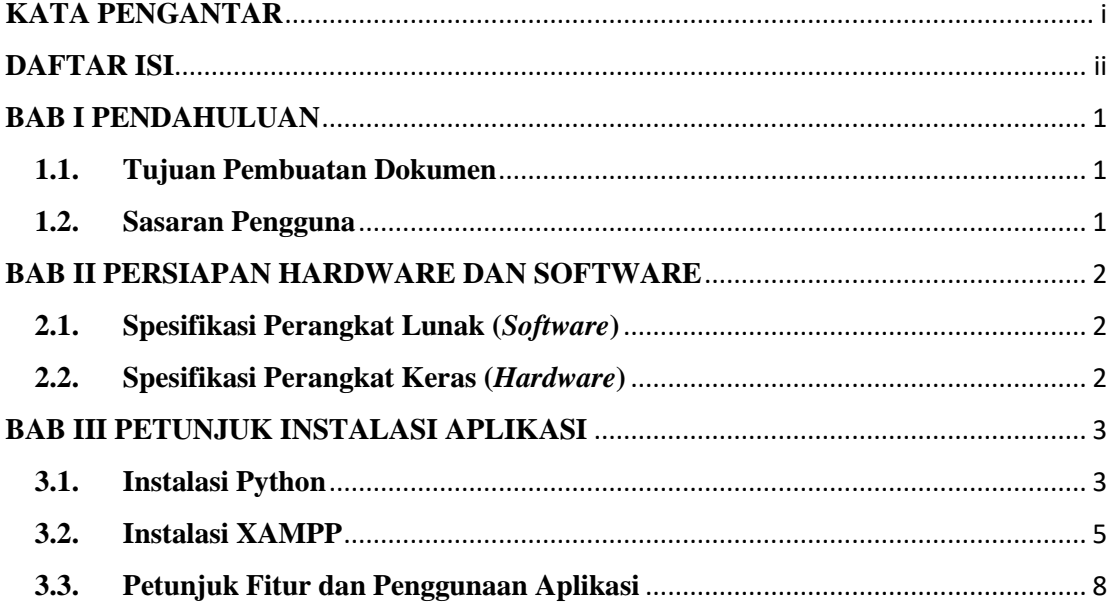

### **BAB I PENDAHULUAN**

#### <span id="page-3-1"></span><span id="page-3-0"></span>**1.1. Tujuan Pembuatan Dokumen**

Dokumen user manual ini merupakan salah satu dokumen penunjang dalam penerapan aplikasi desktop python dan web klasifikasi naïve bayes menggunakan framework laravel dalam mengklasifikasikan berita hoax yang berkaitan dengan Presiden Joko Widodo pada aplikasi media sosial WhatsApp. Pada dokumen user manual ini memberikan gambaran serta penjelasan tata cara dalam menggunakan atau mengakses setiap fitur pada aplikasi desktop python maupun website. Dengan adanya dokumen user manual ini diharapkan dapat mempermudah setiap pengguna dalam menerapkan dan menjalankan sebuah aplikasi desktop pyhton serta website dengan baik dan benar, Dokumen user manual ini berisi gambaran deskripsi umum serta penjelasan panduan tentang cara penggunaan semua fungsi yang ada pada aplikasi desktop pyhton dan website.

### <span id="page-3-2"></span>**1.2. Sasaran Pengguna**

Dokumen user manual ini dapat digunakan oleh pengguna yang memiliki kebutuhan sejenis untuk mengekstrak bukti percakapan yang ditemukan dan mengklasifikasikan data percakapan sesuai dengan kebutuhannya. Tahapan-tahapan yang dilakukan dalam sistem ini, yaitu dari penggunaan aplikasi desktop pyhton pengguna diminta untuk mengunggah *file* gambar yang kemudian dilakukan proses ekstrak yang outputnya berupa *file* teks. Kemudian *file* teks tersebut dilaukan proses filter manual yang dimana file tersebut berformat *excel* dan masuk kepada tahap klasifikasi naïve bayes menggunakan framework laravel, pada sistem tersebut meminta user untuk mengunggah *file* yang berisi data yang dalam *format excel*. Unggahan tersebut akan menghasilkan sebuah data konversi dari *file* teks yang akan digunakan pada proses klasifikasi. Output dari website ini yaitu menghasilkan sentimen data percakapan termasuk dalam berita hoax, tidak berita hoax atau netral serta persentase metode Naïve Bayes dalam melakukan pengklasifikasian. Sentimen tersebut di dapat dari proses perhitungan metode Naïve Bayes.

## <span id="page-4-0"></span>**BAB II PERSIAPAN HARDWARE DAN SOFTWARE**

## <span id="page-4-1"></span>**2.1. Spesifikasi Perangkat Lunak (***Software***)**

Pada bagian perangkat lunak (*software)* ini akan dijelaskan tentang apa saja yang dibutuhkan dalam proses uji coba sistem adalah sebagai berikut :

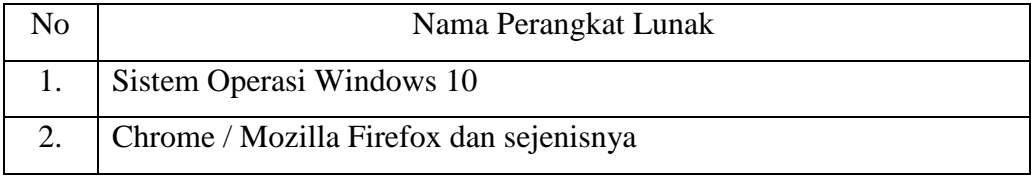

## <span id="page-4-2"></span>**2.2. Spesifikasi Perangkat Keras (***Hardware***)**

Pada bagian perangkat keras (hardware) ini akan dijelaskan tentang apa saja yang digunakan untuk proses implementasi sistem adalah sebagai berikut :

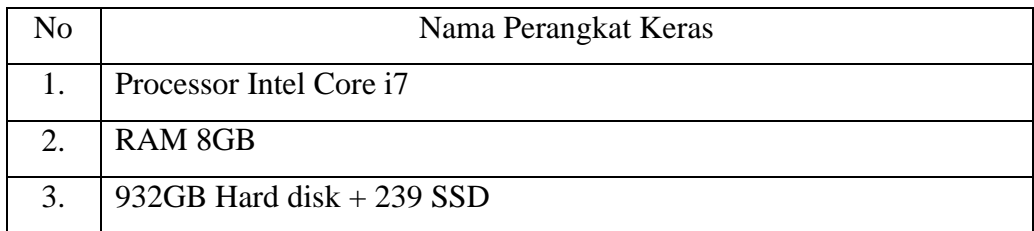

## **BAB III PETUNJUK INSTALASI APLIKASI**

<span id="page-5-0"></span>Pada bab ini akan dijelaskan penggunaan aplikasi analisis sentimen berita hoax presiden Joko Widodo.

## <span id="page-5-1"></span>**3.1. Instalasi Python**

Python merupakan bahasa pemrograman yang digunakan untuk merancang sistem klasifikasi percakapan berita hoax yang didapatkan pada proses analisis. Maka dari itu, sebelum menjalankan sistem, pengguna harus melakukan instalasi python pada komputer terlebih dahulu. Adapun langkah-langkah untuk instalasi Python yaitu sebagai berikut:

- 1. Download Python melalui situs resminya yaitu [https://www.python.org/downloads/.](https://www.python.org/downloads/)
- 2. Double klik pada file installer python yang sudah didownload, atau klik kanan lalu pilih Run as Administrator. Jika muncul warning Run as Administrator, silahkan pilih Yes.
- 3. Centang Install launcher for all users dan Add python to PATH.
- 4. Kemudian klik Install Now.

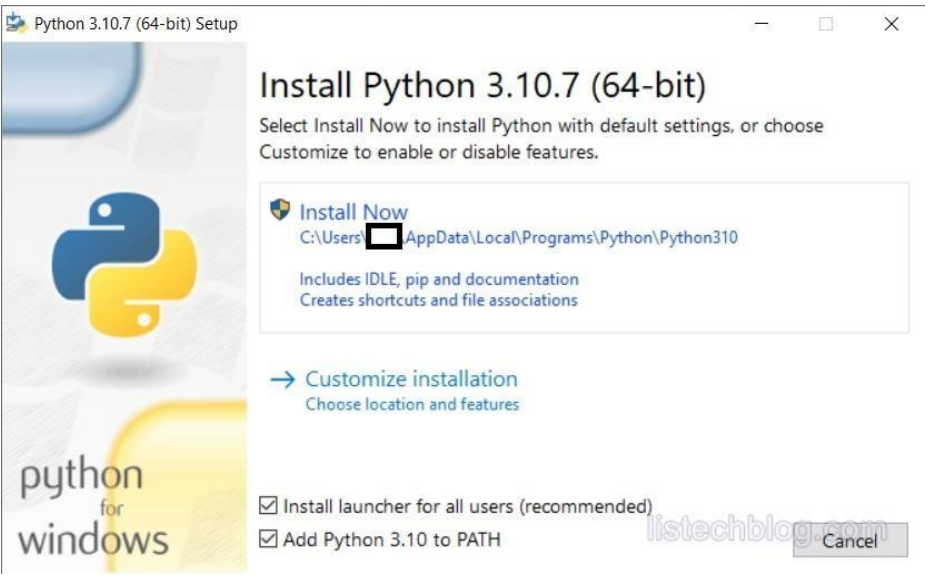

Gambar 3.1 Install Python

5. Tunggu proses instalasi selesai.

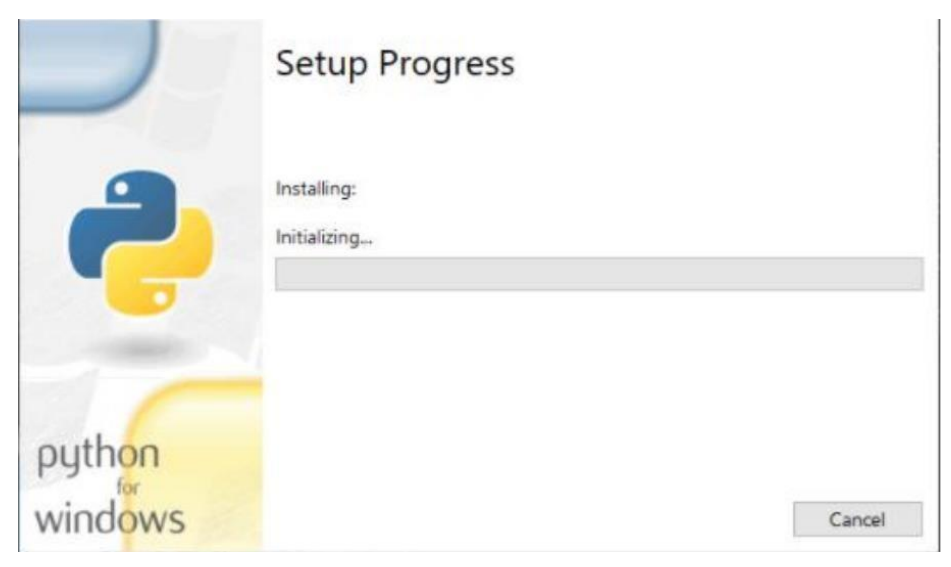

Gambar 3.2 Proses Instalasi

6. Instalasi selesai jika pada layer tampil "*setup was successful*".

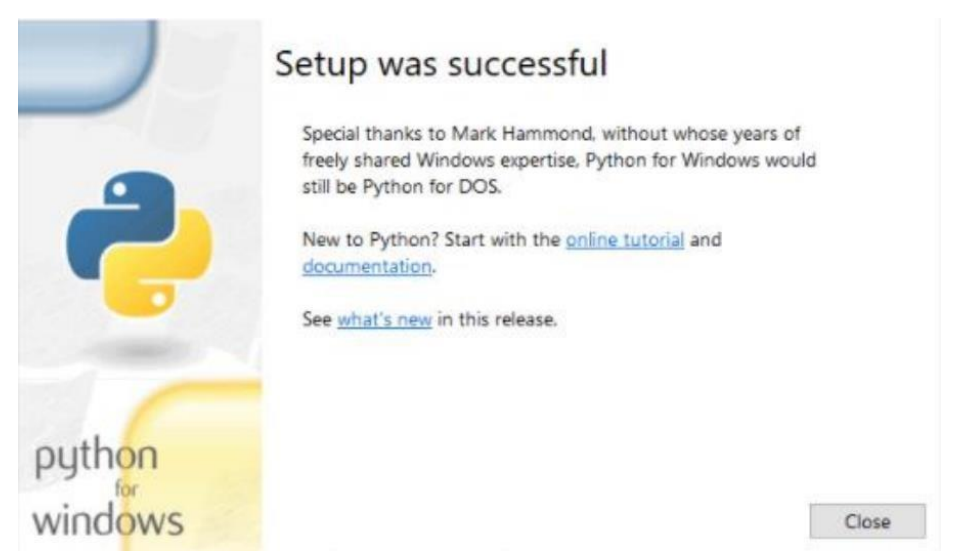

Gambar 3.3 Instalasi Selesai

7. Tes dengan menggunakan CMD dan ketikkan perintah "python --version". Jika munculinformasi versi python yang telah diinstal maka python sudah berhasil diinstal.

## <span id="page-7-0"></span>**3.2. Instalasi XAMPP**

Pada bagian ini dijelaskan cara instalasi aplikasi XAMPP versi v3.3 Berikut adalah langkahinstalasinya:

1. *Double* klik file XAMPP yang dimiliki, setelah itu akan tampil jendela "startup bitnami".

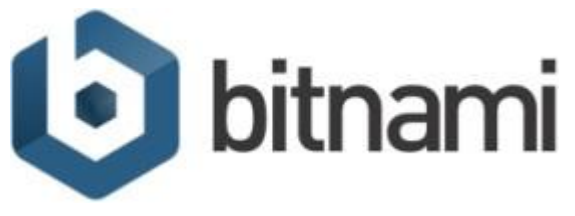

Gambar 3.4 Startup Bitnami

2. Setelah *Start Up* selesai maka akan tampil halaman awal untuk memulai proses instalasi, tekan tombol *Next.*

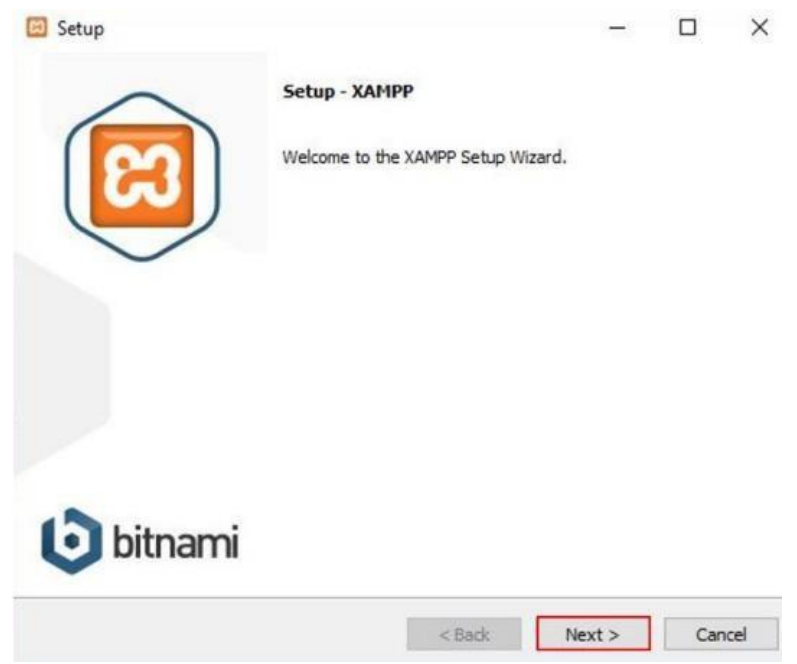

Gambar 3.5 Setup Xampp

3. Halaman berikutnya adalah *Select Component*. Pada bagian ini diharap memilih aplikasi apa saja yang akan di *install*. Klik *Next* untuk melanjutkan.

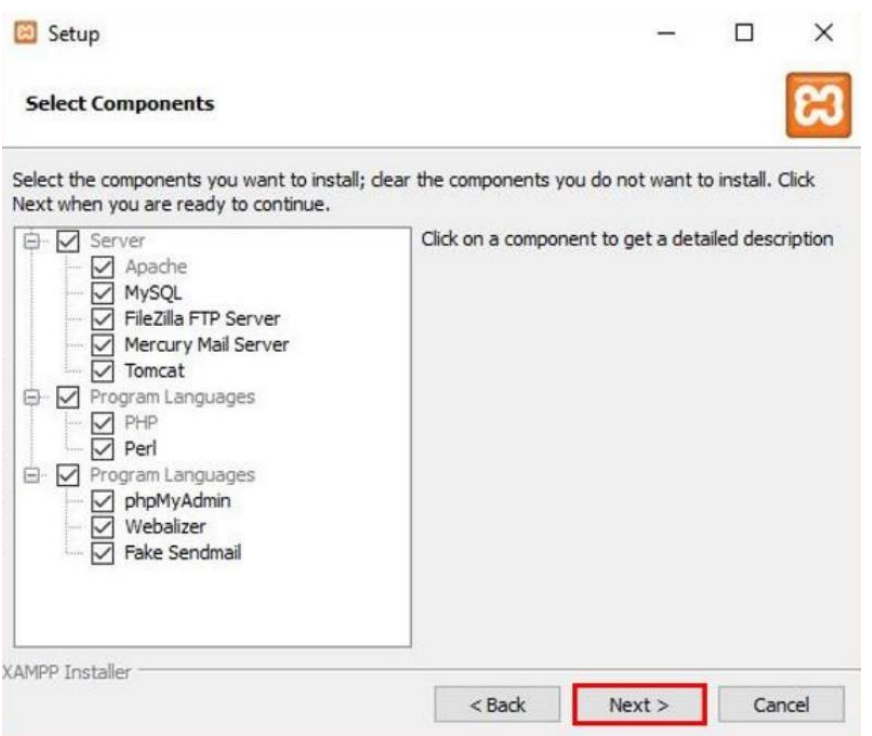

Gambar 3.6 Pilih Komponen Xampp

4. Halaman selanjutnya adalah *Installation Folder*. Atur lokasi instalasi sesuai dengan keinginan. Lanjutkan dengan klik tombol *Next.*

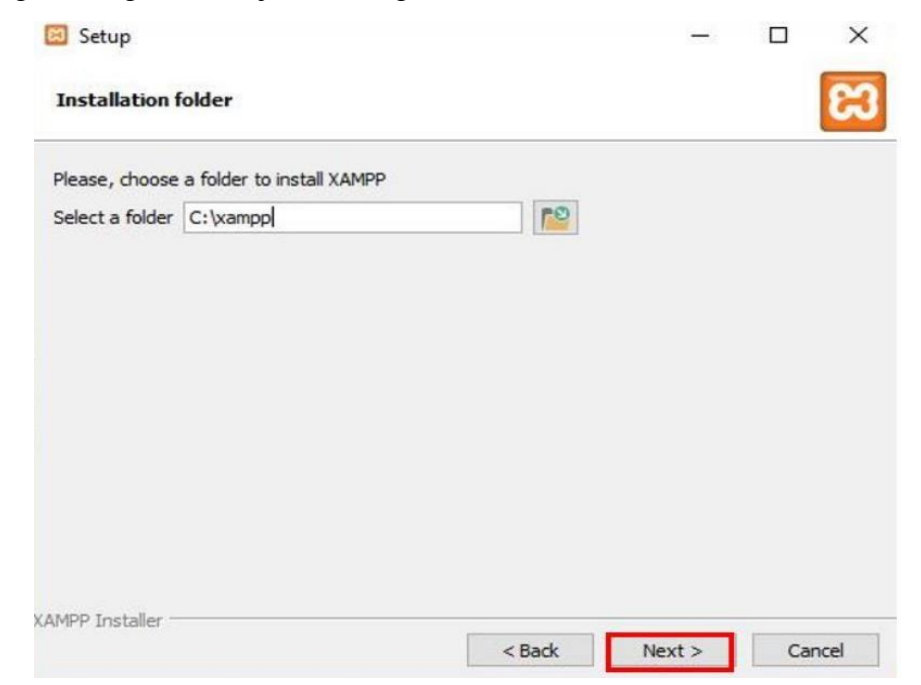

Gambar 3.7 Instalasi Folder Xampp

5. Klik Next untuk ke tahap selanjutnya.

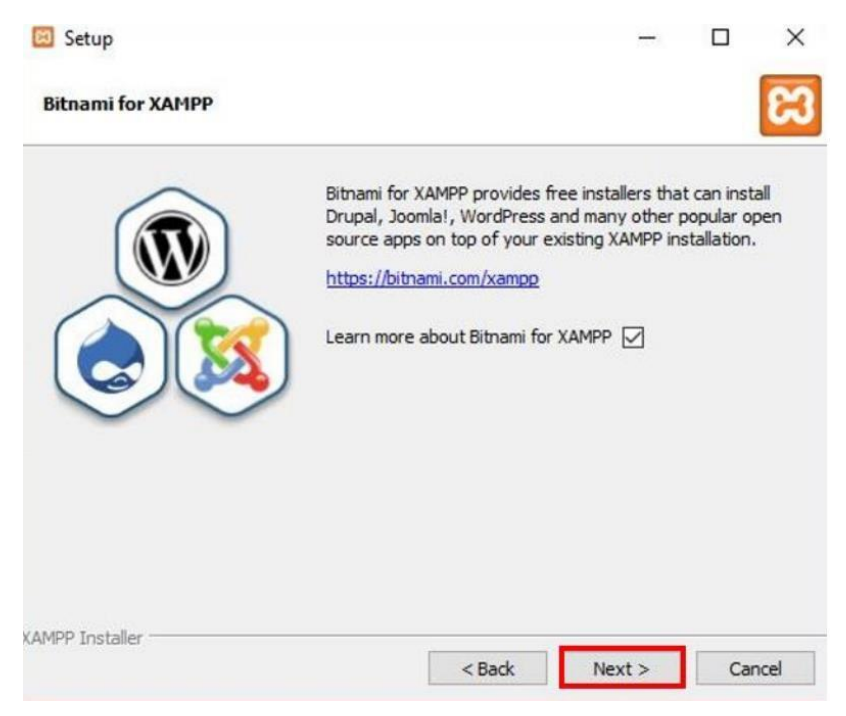

Gambar 3.8 Bitnami for Xampp

6. Halaman berikutnya adalah konfirmasi untuk memulai menginstall Xampp, klik *Next*, dan Xampp akan memulai proses instalasi.

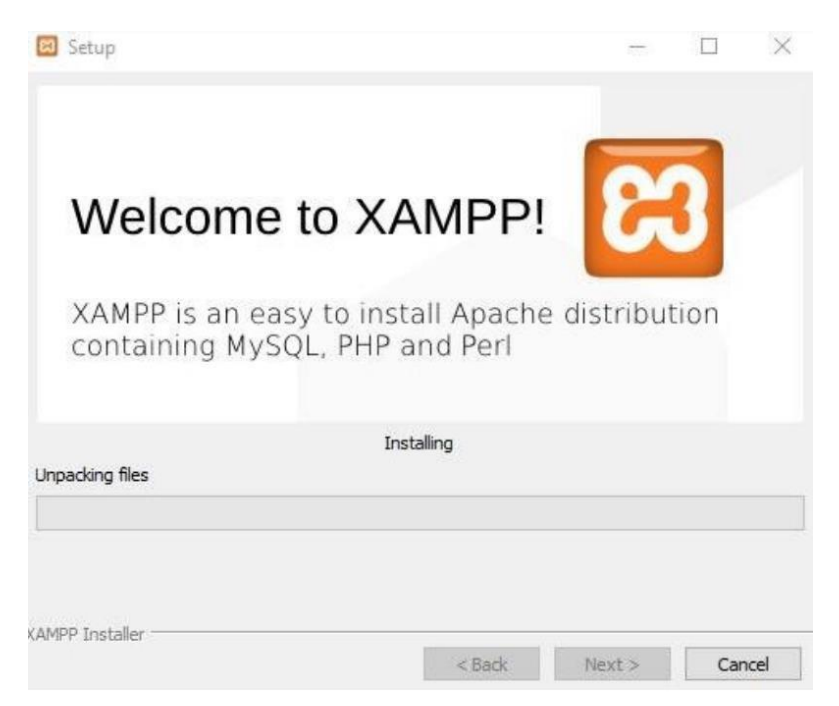

Gambar 3.9 Instalasi Selesai

7. Tampilan Xampp setelah berhasil di install, pada gambar berikut.

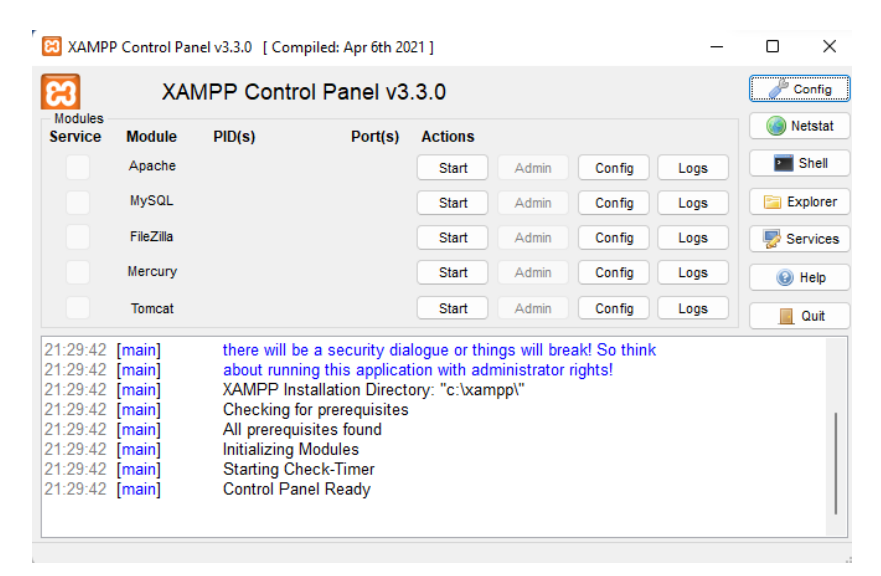

Gambar 3.10 Tampilan Awal Xampp

## <span id="page-10-0"></span>**3.3. Petunjuk Fitur dan Penggunaan Aplikasi Desktop Python**

Penggunaan aplikasi pertama kali yaitu aplikasi desktop yang dibangun menggunakan bahasa pemrograman Python yang dimana aplikasi tersebut digunakan untuk mengekstrak gambar yang berisi tulisan yang telah ditentukan. Berikut adalah langkahlangkah penggunaan aplikasi desktop Python.

1. Pengguna menjalankan aplikasi tersebut dan tampilan awal aplikasi adalah seperti pada *[Gambar 3.11](#page-10-1)*.

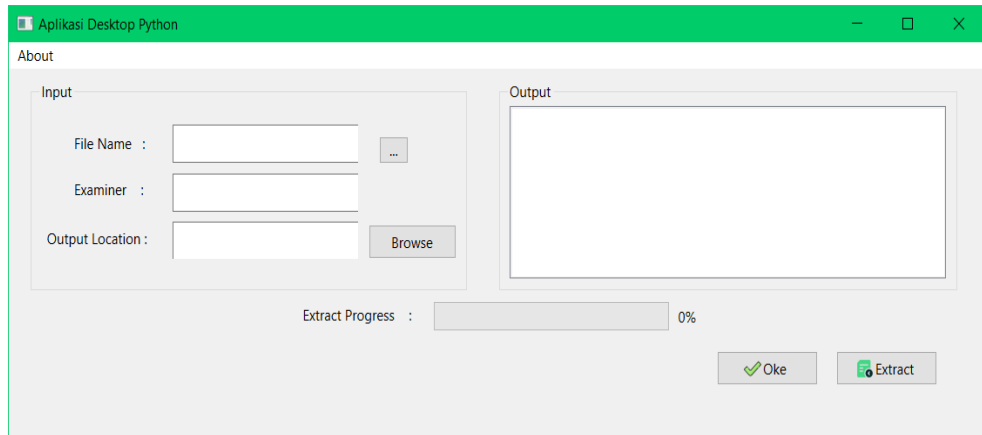

<span id="page-10-1"></span>Gambar 3.11 Tampilan Awal Aplikasi

2. Selanjutnya pengguna dapat memilih dan menentukan file gambar akan diproses ekstraksi, seperti [Gambar 3.12.](#page-11-0)

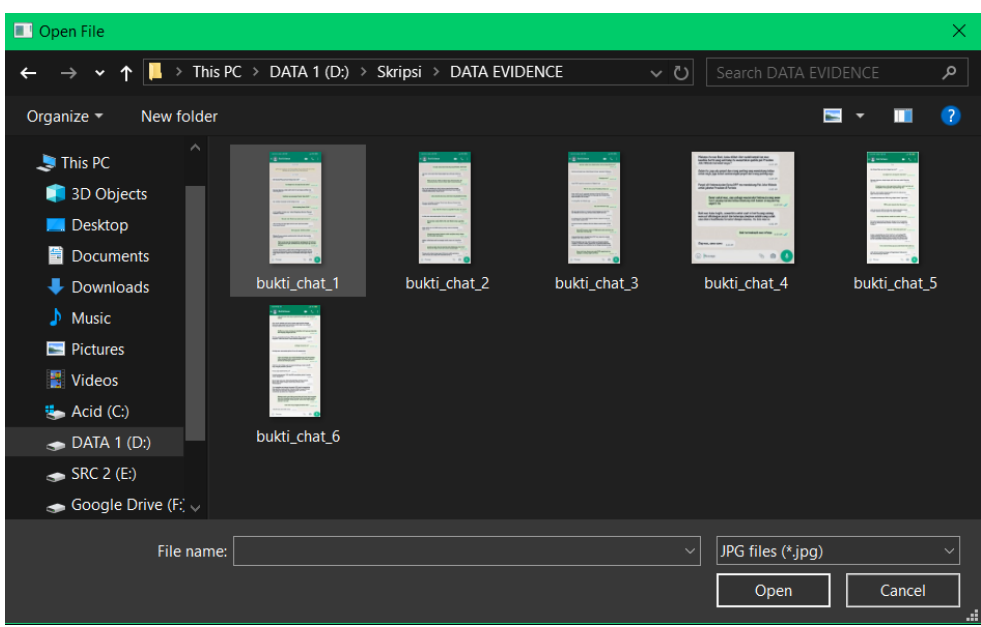

Gambar 3.12 Memilih File Gambar

<span id="page-11-0"></span>3. Setelah itu, pengguna dapat melihat nama file yang telah dipilih sebelumnya pada bagian *File Name* dan dibagian *Output* seperti [Gambar 3.13.](#page-11-1)

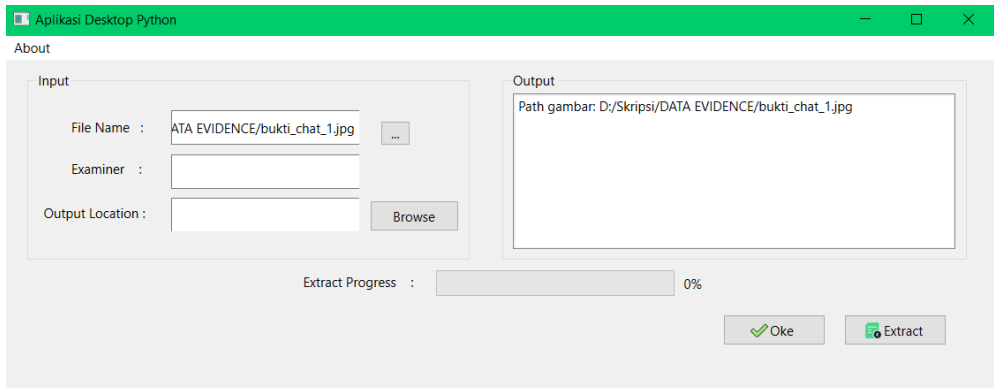

<span id="page-11-1"></span>Gambar 3.13 Lokasi File Gambar

4. Langkah selanjutnya ialah mengetikan nama pengguna pada bagian field *Examiner* seperti [Gambar 3.14.](#page-12-0)

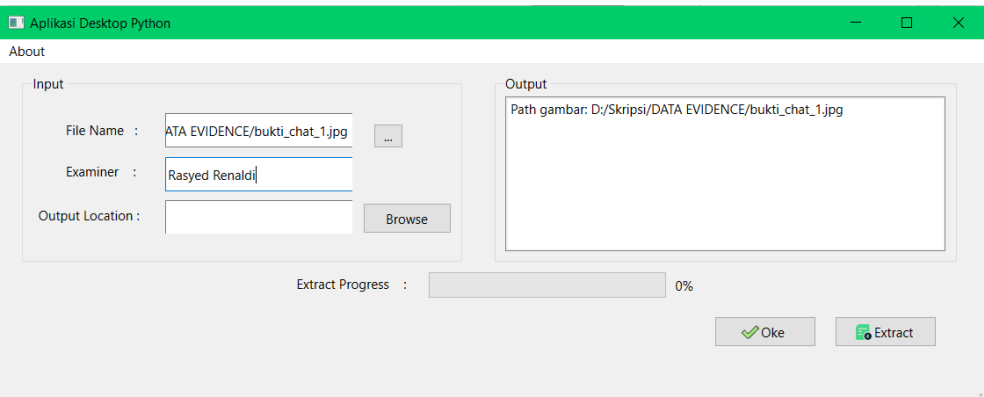

Gambar 3.14 Memasukkan Nama Examiner

<span id="page-12-0"></span>5. Kemudian menentukan lokasi penyimpanan file gambar yang jika telah berhasil dilakukan ekstrak seperti [Gambar 3.15.](#page-12-1)

| Save File                                                                                                    |                                                          |                                              | $\times$                                   |
|----------------------------------------------------------------------------------------------------|----------------------------------------------------------|----------------------------------------------|--------------------------------------------|
| п<br>个<br>$\checkmark$                                                                                                    | > This PC > DATA 1 (D:) > Skripsi > result data evidence | $\vee$ 0                                     | Search result data evidence<br>م           |
| Organize $\sim$                                                                                                    | New folder                                               |                                              | ■<br>$\bullet$<br>$\overline{\phantom{a}}$ |
| 3D Objects<br><b>Desktop</b><br><b>Documents</b><br>Downloads<br>$\sqrt{\phantom{a}}$ Music<br>Pictures<br>Videos<br><sup>t</sup> Acid (C:) | $\lambda$<br>$\hat{\phantom{1}}$<br>Name                 | Date modified<br>No items match your search. | Size<br>Type                               |
| $\bullet$ DATA 1 (D:)                                                                                                    | $\sim$ 1<br>$\epsilon$                                   |                                              |                                            |
| File name:<br>Save as type: TXT files (*.txt)                                                                                               | Hasil ekstrak 1                                          |                                              | $\checkmark$<br>$\checkmark$               |
| $\sim$ Hide Folders                                                                                                    |                                                          |                                              | Save<br>Cancel<br>н                        |

<span id="page-12-1"></span>Gambar 3.15 Menyimpan File Ekstraksi

6. Lalu jika telah menentukan file penyimpanan hasil ekstraksi maka pengguna dapat melihatnya pada bagian *Output* yang berarti aplikasi dapat membaca lokasi penyimpanan seperti [Gambar 3.16.](#page-13-0)

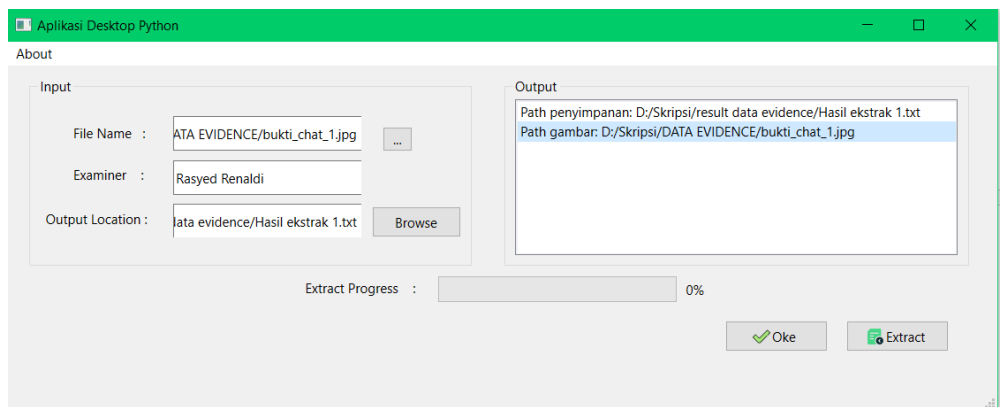

Gambar 3.16 Lokasi Penyimpanan Esktrak File Gambar

<span id="page-13-0"></span>7. Langkah terakhir ialah pengguna melakukan klik tombol ekstrak maka aplikasi akan memproses gambar tersebut dan di ekstrak menjadi file teks. Berikut adalah aplikasi menjalankan proses ekstraksi seperti [Gambar 3.17.](#page-13-1) Setelah proses ekstraksi berhasil maka otomatis tersimpan pada lokasi penyimpanan yang telah ditentukan sebelumnya.

| Aplikasi Desktop Python                                                                                                    |  |                           |                                                                                  | $\times$<br>$\Box$<br>$\sim$                                                                                                    |
|----------------------------------------------------------------------------------------------------|--|---------------------------|----------------------------------------------------------------------------------|----------------------------------------------------------------------------------------------------|
| About                                                                                                    |  |                           |                                                                                  |                                                                                                    |
| Input<br>File Name:<br>ATA EVIDENCE/bukti<br>Examiner :<br><b>Rasyed Renaldi</b><br>Output Location:<br>lata evidence/Hasil ek |  | <b>Ekstraksi Selesai</b>  | Output<br>×<br>Teks berhasil diekstrak dan disimpan dalam file teks<br><b>OK</b> | Path penyimpanan: D:/Skripsi/result data evidence/Hasil ekstrak 1.txt<br>DuChrimai/DATA EVIDENCE/bukti_chat_1.jpg<br>bar menjadi teks =======<br>A EVIDENCE/bukti_chat_1.jpg<br>si/result data evidence/Hasil ekstrak 1.txt<br>haldi<br>/result data evidence/Hasil ekstrak 1.txt |
|                                                                                                    |  | <b>Extract Progress :</b> |                                                                                  | 60%<br>$\mathcal O$ Oke<br><b>e</b> Extract<br>d.                                                                                                    |

<span id="page-13-1"></span>Gambar 3.17 Proses Ekstraksi

### **3.4. Petunjuk Fitur dan Penggunaan Aplikasi Klasifikasi Naïve Bayes**

Penggunaan aplikasi selanjutnya yaitu aplikasi web klasifikasi yang dibangun menggunakan bahasa pemrograman PHP dan menggunakan framework Laravel yang dimana aplikasi tersebut digunakan untuk mengklasifikasikan kalimat sentimen berdasarkan positif, netral, dan negatif. Berikut langkah-langkah penggunaannya.

1. Pengguna ketika pertama kali mengakses aplikasi web klasifikasi akan melihat tampilan *Login* namun untuk dapat mengakses lebih pengguna melakukan registrasi terlebih dahulu seperti [Gambar 3.18.](#page-14-0)

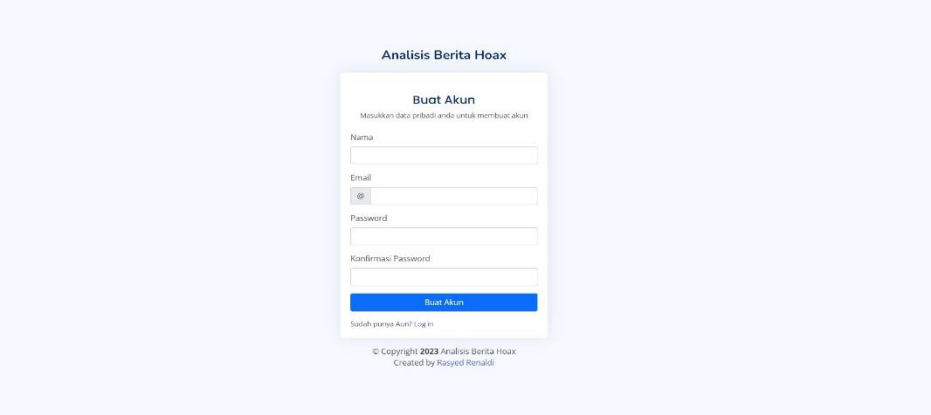

Gambar 3.18 Registrasi Akun

<span id="page-14-0"></span>2. Setelah pengguna melakukan registrasi akun maka kembali ke halaman *Login* dan masukkan *Email* dan *Password* yang telah di registrasikan untuk mengakses klasifikasi data pada web tersebut seperti [Gambar 3.19.](#page-14-1)

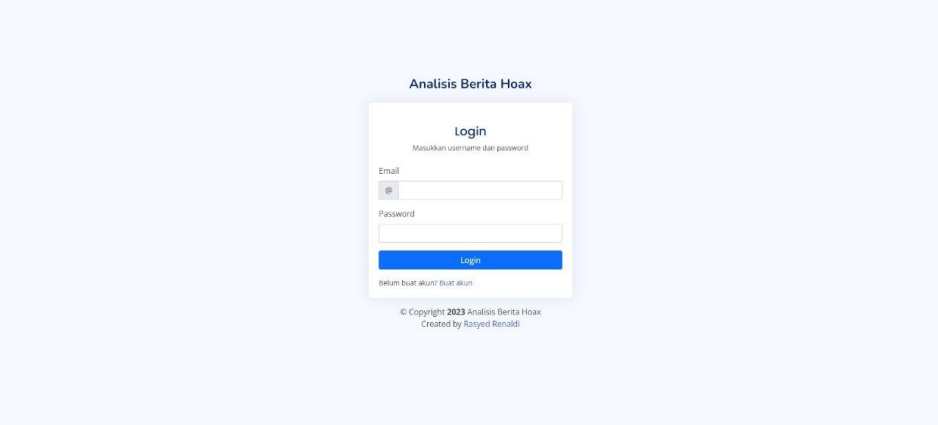

<span id="page-14-1"></span>Gambar 3.19 Login Akun

3. Selanjutnya pengguna ketika mengakses pertama kali web klasifikasi maka akan tampil halaman *Dashboard* seperti [Gambar 3.20.](#page-15-0)

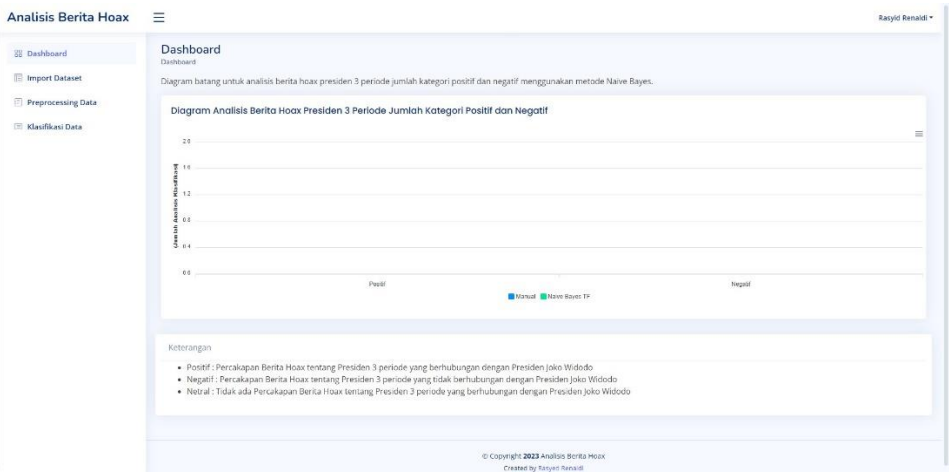

Gambar 3.20 Halaman Dashboard

<span id="page-15-0"></span>4. Kemudian pengguna dapat mengakses halaman *Import Dataset*, yang mana halaman tersebut digunakan untuk menampilkan dataset yang telah disiapkan seperti [Gambar 3.21.](#page-15-1) Untuk dapat menampilkan dataset pengguna menekan tombol "*Import Data*" dan pilih data yang akan ditampilkan pada halaman tersebut.

| <b>Dashboard</b>        | <b>Tabel Dataset</b><br>Datasat |                               |                                                                                                |              |                      |  |
|-------------------------|---------------------------------|-------------------------------|------------------------------------------------------------------------------------------------|--------------|----------------------|--|
| <b>E</b> Import Dataset |                                 |                               |                                                                                                |              |                      |  |
| Preprocessing Data      | Import Dataset                  |                               |                                                                                                |              |                      |  |
| Klasifikasi Data        | 10 v entries per page           |                               |                                                                                                | Search       |                      |  |
|                         | No                              | Author                        | Chat                                                                                           |              | Label                |  |
|                         | $\mathbf{1}$                    | Pelaku                        | Halo Selamat Pagi, apa benar dengan mas rudi ?                                                 |              | NETRAL               |  |
|                         | $\overline{2}$                  | Korban                        | Iya dengan rudi, ada yang bisa saya bantu?                                                     |              | NETRAL               |  |
|                         | $\overline{\mathbf{3}}$         | Pelaku                        | Saya mau tanya mas, dalam waktu dekat ini persiapan pemilihan raya mulai berjalan ya ?         |              | NETRAL               |  |
|                         | $\frac{1}{4}$                   | Korban                        | Pemilihan raya maksudnya Pemilu Tahun 2024 ?                                                   |              | <b>NETRAL</b>        |  |
|                         | 5                               | Pelaku                        | lyaa, soalnya ini saya ada berita tentang itu mas                                              |              | NETRAL               |  |
|                         | 6                               | Korban                        | Berita tentang Pemilu 2024?                                                                    |              | <b>NETRAL</b>        |  |
|                         | $\overline{7}$                  | Pelaku                        | Iya ini headline beritanya mas "Jokowi Mengatakan Berminat Menjadi Presiden 3 Periode".        |              | <b>POSITIE</b>       |  |
|                         | 8                               | Korban                        | Wah, pak Joko Widodo mau nyalon lagi itu berarti ?                                             |              | NETRAL               |  |
|                         | 9                               | Pelaku                        | Lohh, iya mas rudi. Saya dapat berita itu dari salah satu sumber berita terpercaya di Internet |              | <b>POSITIE</b>       |  |
|                         | 10                              | Korban                        | Boleh juga pak JokoWi ya wkwkw                                                                 |              | <b>POSITIE</b>       |  |
|                         |                                 | Showing 1 to 10 of 50 entries |                                                                                                | $\mathbf{1}$ | $2$ 3 4 5 $\sqrt{ }$ |  |
|                         |                                 |                               |                                                                                                |              |                      |  |

<span id="page-15-1"></span>Gambar 3.21 Halaman Import Dataset

5. Setelah itu, pengguna dapat mengakses halaman *Preprocessing Data* yang dimana pada halaman tersebut akan dilakukan penghapusan karakter yang tidak dibutuhkan namun tidak merubah informasi yang ada pada kalimat tersebut dan berikut adalah gambar hasil klasifikasi seperti [Gambar 3.22.](#page-16-0) Pengguna dapat menekan tombol "*Preprocessing Data*" maka data yang telah di import sebelumnya telah dilakukan preprocessing secara otomatis.

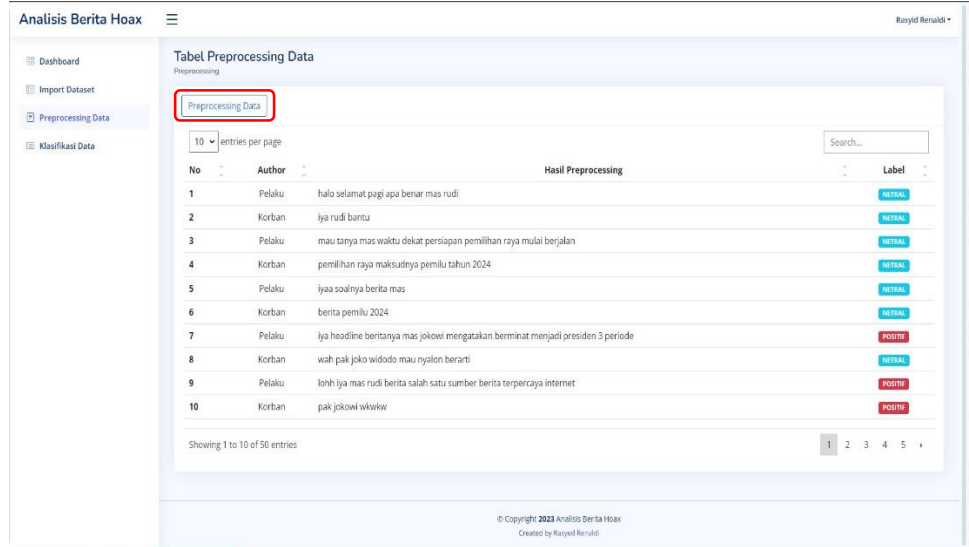

Gambar 3.22 Halaman Preprocessing Data

<span id="page-16-0"></span>6. Langkah terakhir ialah pengguna dapat melakukan klasifikasi dengan menekan tombol "*Klasifikasi Data*" agar diketahui hasil daripada akurasi, presisi dan recal seperti [Gambar 3.23.](#page-16-1)

| <b>Analisis Berita Hoax</b>                 | $\equiv$                |                                                                                  |                                                                    |                         |                        |                                           | Rasyid Renaldi = |
|---------------------------------------------|-------------------------|----------------------------------------------------------------------------------|--------------------------------------------------------------------|-------------------------|------------------------|-------------------------------------------|------------------|
| 88 Dashboard                                | Klasifikasi Naive Bayes | <b>Tabel Klasifikasi Naive Bayes</b>                                             |                                                                    |                         |                        |                                           |                  |
| <b>Import Dataset</b><br>Preprocessing Data | Klasifikasi Data        |                                                                                  |                                                                    |                         |                        |                                           |                  |
| <b>ED</b> Klasifikasi Data                  |                         | 10 $\vee$ entries per page                                                       |                                                                    |                         | Search                 |                                           |                  |
|                                             | No                      |                                                                                  | Text                                                               |                         | <b>Analisis Manual</b> | <b>Analisis TF</b>                        |                  |
|                                             | $\mathbf{I}$            | halo selamat pagi apa benar mas rudi                                             |                                                                    |                         | NITRAL                 | NITRAL                                    |                  |
|                                             | $\overline{\mathbf{z}}$ | iya rudi bantu                                                                   |                                                                    |                         | NRTRAL                 | NETRAL                                    |                  |
|                                             | $\overline{a}$          | mau tanya mas waktu dekat persiapan pemilihan raya mulai berjalan                |                                                                    |                         | NITRAL                 | NETRAL                                    |                  |
|                                             | ۵                       | pemilihan raya maksudnya pemilu tahun 2024                                       |                                                                    |                         | NETRAL                 | NETRAL                                    |                  |
|                                             | 5                       | iyaa soalnya berita mas                                                          |                                                                    |                         | NITRAL                 | NETRAL                                    |                  |
|                                             | 6                       | berita pemilu 2024                                                               |                                                                    |                         | <b>NETRAL</b>          | <b>NETRAL</b>                             |                  |
|                                             | $\overline{z}$          | iya headline beritanya mas jokowi mengatakan berminat menjadi presiden 3 periode |                                                                    |                         | POSITIE                | <b>POSITIF</b>                            |                  |
|                                             | Ŕ                       | wah pak joko widodo mau nyalon berarti                                           |                                                                    |                         | NETRAL                 | NETRAL                                    |                  |
|                                             | 9                       | lohh iya mas rudi berita salah satu sumber berita terpercaya internet            |                                                                    |                         | <b>POSITIE</b>         | <b>POSITIF</b>                            |                  |
|                                             | 10                      | pak jokowi wkwkw                                                                 |                                                                    |                         | POSITIE                | <b>POSITIE</b>                            |                  |
|                                             |                         | Showing 1 to 10 of 50 entries                                                    |                                                                    |                         |                        | $3 \t4 \t5 \t$<br>$\overline{\mathbf{z}}$ |                  |
|                                             |                         | Klasifikasi Naive Bayes Menggunakan TF                                           |                                                                    |                         |                        |                                           |                  |
|                                             | No                      | <b>Confussion Matrixs</b>                                                        |                                                                    | <b>Nilai Persentase</b> |                        |                                           |                  |
|                                             | $\mathbf{1}$            | Akurasi                                                                          |                                                                    | 92%                     |                        |                                           |                  |
|                                             | $\overline{\mathbf{z}}$ | Presisi                                                                          |                                                                    | 96%                     |                        |                                           |                  |
|                                             | 3                       | Recall                                                                           |                                                                    | 89 %                    |                        |                                           |                  |
|                                             |                         |                                                                                  |                                                                    |                         |                        |                                           |                  |
|                                             |                         |                                                                                  | C Copyright 2023 Analisis Berita Hoax<br>Created by Rasyed Renaldi |                         |                        |                                           |                  |

<span id="page-16-1"></span>Gambar 3.23 Halaman Klasifikasi Naive Bayes

7. Pada bagian ini pengguna dapat melihat diagram batang yang merupakan representasi daripada hasil preprocessing data sampai dengan klasifikasi data yang telah dilakukan sebelumnya, pada diagram tersebut menunjukan nilai analisis manual dan juga analisis naïve bayes *term frequency* seperti pada gambar berikut [Gambar 3.24.](#page-17-0)

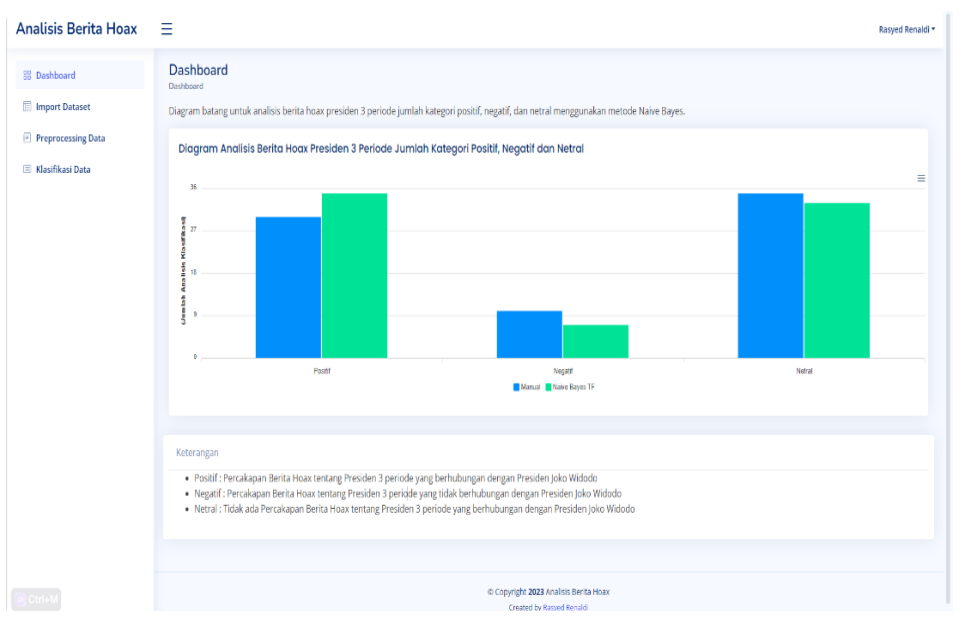

<span id="page-17-0"></span>Gambar 3.24 Diagram Batang Jumlah Analisis Klasifikasi